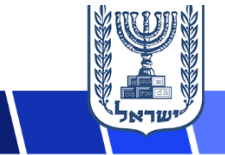

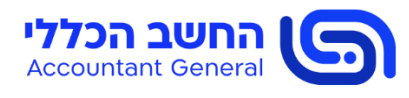

ח' בטבת התשפ"ד 20 בדצמבר 2023

## **פרויקט נימבוס**

# **מכרז מרכזי 01-2022 להוספת שירותים לשוק הדיגיטלי הממשלתי פתיחת קטגוריות נוספות – מסמך מלווה והנחיות**

- 1. בינואר 2020, יצאה ממשלת ישראל ב"פרויקט נימבוס", שמטרתו לתת מענה רוחבי לאספקת שירותי  $\,$ ענן ציבורי לממשלת ישראל (מידע נוסף אודות הפרויקט זמין בקישור הבא $\,$ .)/[https://govextra.gov.il/nimbus-mr-gov-il](https://govextra.gov.il/nimbus-mr-gov-il/)
- .2 בתאריך 16.06.2022 פרסם מינהל הרכש הממשלתי את מכרז מרכזי 01-2022 להוספת שירותים לשוק הדיגיטלי הממשלתי )להלן: "**המכרז**"(. מטרת המכרז, להנגיש שירותי ענן המוצעים על ידי ספקים שונים )Vendor Software Independent – ISVs), ב-Marketplace של ספקי הענן הנבחרים של הממשלה, AWS ו-Google( להלן: "**ספקי הענן**"(, כך שאלו יהיו זמינים לרכישה ע"י משרדי הממשלה ויחידות הסמך בשווקים הדיגיטליים הממשלתיים שיוקמו על בסיס ה-Marketplace של כל אחד מספקי הענן. מכרז זה מהווה את רובד 5 של הפרויקט.
- .3 המכרז נועד להיפתח באופן עיתי בקטגוריות שירותים שונות ב-Marketplace של ספקי הענן, על מנת לאפשר הצעת מגוון רחב של שירותים לממשלה במסגרת השוק הדיגיטלי הממשלתי. עד כה, הושלמו שני פרסומים של המכרז, ובמסגרתם אושרו למעלה מ100- שירותים שונים לשוק הדיגיטלי הממשלתי בענן.
- .4 אנו מפרסמים בזאת את המכרז פעם נוספת )להלן: "**הפרסום ה3-**"(. במסגרת פרסום זה, יכללו קטגוריות ותחומים שנפתחו להגשה במסגרת הפרסומים הקודמים של המכרז, וכן קטגוריות ותחומים חדשים, והכל כמפורט בסעיף 2.3 לחוברת מס' 2 למסמכי המכרז: "פרק 2 – חוברת ההצעה".
- .5 במסגרת הפרסום ה3- נערכו עדכונים בכלל מסמכי המכרז. על מנת להקל על ההתמצאות במסמכי המכרז המעודכנים, בדף המכרז פורסמו מסמכי המכרז המעודכנים הן בעותק במעקב אחר שינויים והן בעותק 'נקי'. **יש להקפיד ולהשתמש בכל עת במסמכי המכרז המעודכנים בלבד**. ניתן לעיין בכל המסמכים בדף הייעודי שנפתח עבור הפרסום ה3- באתר מינהל הרכש )להלן: "**דף המכרז**"( בקישור .<https://mr.gov.il/ilgstorefront/he/p/4000580581> :הבא
- .6 ניתן לעיין במסמכי המכרז בגרסתם המקורית, לרבות מענה עורך המכרז לשאלות ההבהרה וההערות .<https://mr.gov.il/ilgstorefront/he/p/4000553566> :הבא בקישור שהתקבלו

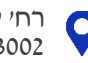

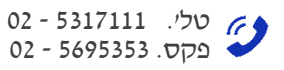

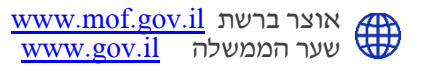

- .7 עורך המכרז רואה חשיבות רבה בהשלמת תהליך בדיקת ההצעות בפרק זמן קצר ככל הניתן. לפיכך, בעת קביעת סדר בדיקת ההצעות שהתקבלו, יעדיף עורך המכרז לבדוק תחילה הצעות אשר הוגשו באופן בהיר ומסודר, ואשר אינן נדרשות להשלמות או שנדרשות למספר השלמות מועט.
	- .8 כנס מציעים:
- .8.1 כאמור בסעיף 1.5.2 למסמכי המכרז, במסגרת פרסום זה ייערכו שני כנסי מציעים, האחד בשפה העברית והשני בשפה האנגלית.
	- .8.2 כנסי המציעים ייערכו ב18.01.2024- במתכונת Webinar במועדים הבאים:

.8.2.1 הכנס בשפה **העברית** יתקיים בשעה 10:00 )שעון ישראל( – [קישור להרשמה.](https://us02web.zoom.us/webinar/register/WN_INTRlMnTRWCdgnWMTg_1AA)

.8.2.2הכנס בשפה **האנגלית** יתקיים בשעה 18:00 )שעון ישראל( – [קישור להרשמה.](https://us02web.zoom.us/webinar/register/WN_hxi7hj_wRcSLpPvg9LOYFA)

- .8.3 ההשתתפות בכנס מותנית בהרשמה מראש באמצעות הקישורים לעיל. אין חובה להשתתף בכנס.
	- 9. <u>שאלות הבהרה</u> :
	- .9.1 ניתן להגיש שאלות הבהרה והערות על מסמכי המכרז **עד ליום** .**06.02.2024**

### .9.2 **כל מציע רשאי להגיש עד 10 שאלות הבהרה והערות בלבד**.

- .9.3 ניתן להגיש את השאלות וההערות בעברית או באנגלית.
- .9.4 שאלות ההבהרה וההערות יוגשו על גבי תבנית קובץ ה-Excel שפורסמה בדף המכרז, לכתובת דוא"ל: ilimbus5@mof.gov.il. וזאת עד למועד האחרון להגשת שאלות הבהרה והערות המצוין לעיל.
	- .10 מדריך להגשת ההצעות במכרז מצורף למסמך זה כ**נספח .1**

ב ב ר כ ה, הילה גיגי ר' צוות נימבוס מינהל הרכש הממשלתי

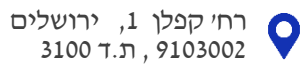

## **נספח 1 – מדריך להגשת הצעות**

## **מדריך להגשת הצעות במערכת המקוונת**

- .1 הגשת ההצעות למכרז תתבצע באמצעות מערכת מקוונת להגשת הצעות, באמצעות הקישור הבא: .<https://govforms.gov.il/mw/forms/Bidding3@mof.gov.il>
	- .2 ממשק המערכת זמין בשפות **עברית** או **אנגלית**. ניתן לבחור שפה כמפורט להלן:

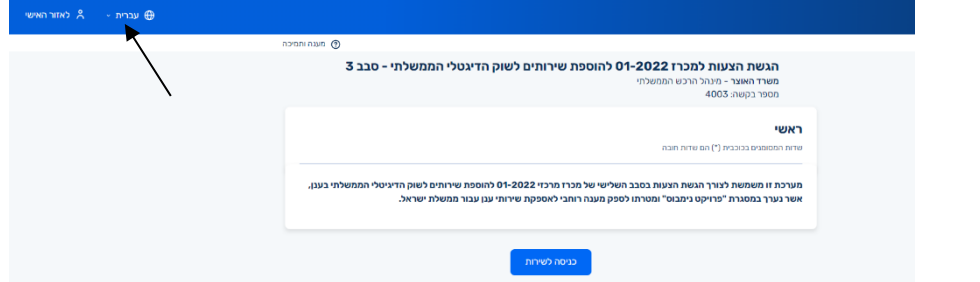

- .3 להלן יפורטו הנחיות לגבי אופן הגשת ההצעות:
- המענה על חוברת ההצעה (פרק 2 למסמכי המכרז) ונספחיו יוגשו בהתאם להנחיות המפורטות  $\boldsymbol{\dot{r}}$ במסמכי המכרז.
- יש להגיש את ההצעות עד למועד האחרון להגשת ההצעות המפורט במסמכי המכרז. **הצעות שיוגשו לאחר מועד זה, לא יתקבלו לבחינה.**
- על המציע מוטלת האחריות הבלעדית להגיש את ההצעה לפני המועד האחרון להגשת הצעות. על המציע להביא בחשבון כי בסמוך למועד האחרון להגשת הצעות ייתכן עומס על מערכת ההגשה או תקלות טכניות אחרות אשר ימנעו מהמציע להגיש את הצעתו, לכן על המציע להיערך לכך, ולהגיש את הצעתו מבעוד מועד. מומלץ להגיש את ההצעות לפחות יממה טרם המועד האחרון להגשת הצעות. **למציע לא תהיה כל טענה לעורך המכרז באשר לתקלה שהתגלתה במערכת הגשת ההצעות סמוך למועד האחרון להגשת הצעות, גם אם כתוצאה מכך הוא לא הצליח להגיש את הצעתו**.
- יובהר כי, ככל שיוגשו מספר הצעות ע"י אותו המציע )לגבי אותו שירות(, ההצעה שהוגשה **אחרונה**, היא שתיבדק.
- יניתן להעלות למערכת קבצים מסוג EDF, Word ,Excel. שימו לב שפקודות מאקרו, קישורים וכו'  $\boldsymbol{\dot{\cdot}}$ בתוך הקובץ לא ישמרו.
- גודל כלל הקבצים **יחדיו** לא יעלה על MB60 וכן הגודל של כל קובץ יחיד לא יעלה על MB.10 יש להקפיד ולוודא כי הקבצים המועלים על ידכם למערכת אינם חורגים ממגבלת הגודל שנקבעה )מומלץ להקטין את גודל הקבצים ככל הניתן(.

סיוע טכני זמין בימים א'-ה' בין השעות: 08:00-19:00 (שעון ישראל). ניתן לפנות למוקד הסיוע סיכני זמין בימים א הטכני בטלפון מס': 1299 )טלפון לחיוג ממדינה זרה: +972-86863100( או בכתובת דוא"ל: .1299@mail.gov.il

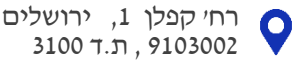

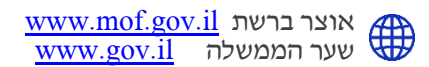

## **הנחיות כלליות לאופן הגשת המענה**

.1 **בחירת מכרז להגשה** – בעת הכניסה למערכת, יש לוודא כי אתם נמצאים במכרז הנכון – יש לוודא כי כותרת המכרז היא: מכרז מרכזי 01-2022 להוספת שירותים לשוק הדיגיטלי הממשלתי – סבב שלישי:

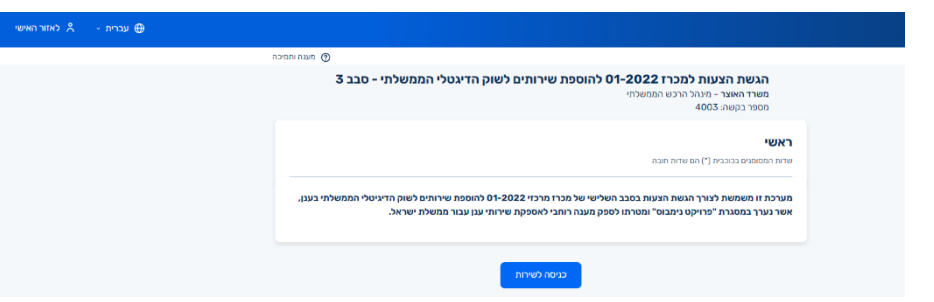

.2 **הזנת פרטים** – יש להקפיד ולמלא את כל הפרטים הנדרשים בחלונית "פרטי המציע", כמפורט להלן:

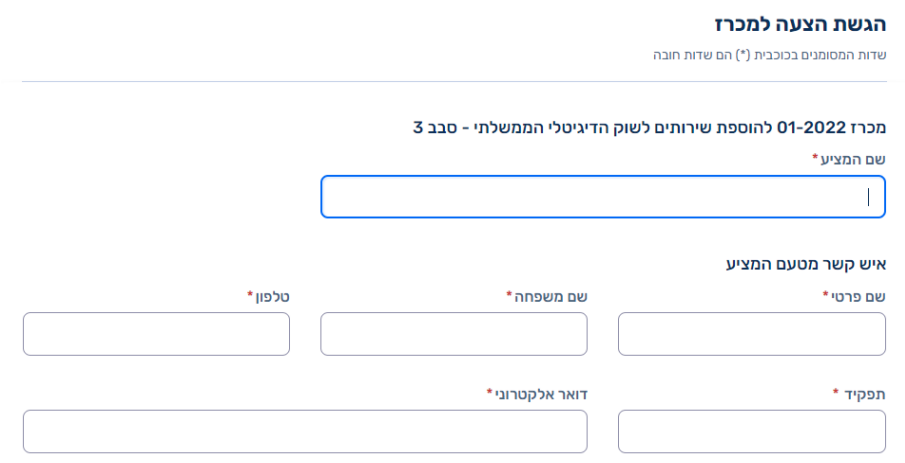

.3 **ציון האם מדובר ב"הצעה מחליפה"** – יש לבחור האם ההצעה המוגשת היא הצעה חדשה או הצעה המחליפה הצעה קודמת:

#### הגשת הצעה מחליפה

יש לבחור את אחת מהאפשרויות מטה: \*

- הצעה זו היא הצעה חדשה (השירותים הכלולים בהצעה זו לא נכללו בהצעה אחרת שהוגשה על ידינו במסגרת פרסום זה)  $\,\bigcirc\,$ 
	- הצעה זו מחליפה הצעה קודמת שהוגשה על ידינו במסגרת פרסום זה (במקרה זה, ההצעה הקודמת תימחק)  $\,\bigcirc\,$

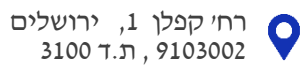

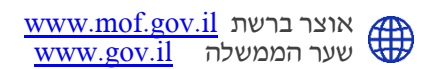

.4 **העלאת קבצים –** לאחר סיום הזנת כל הפרטים, יש להעלות את הקבצים למערכת. נא שימו לב להנחיות המפורטות לעיל בנוגע לגודל הקבצים המירבי )הגודל של הקובץ הבודד וגודל הכולל של : כל הקבצים של הצעתכם) ובנוגע לסוגי הקבצים אותם ניתן להגיש

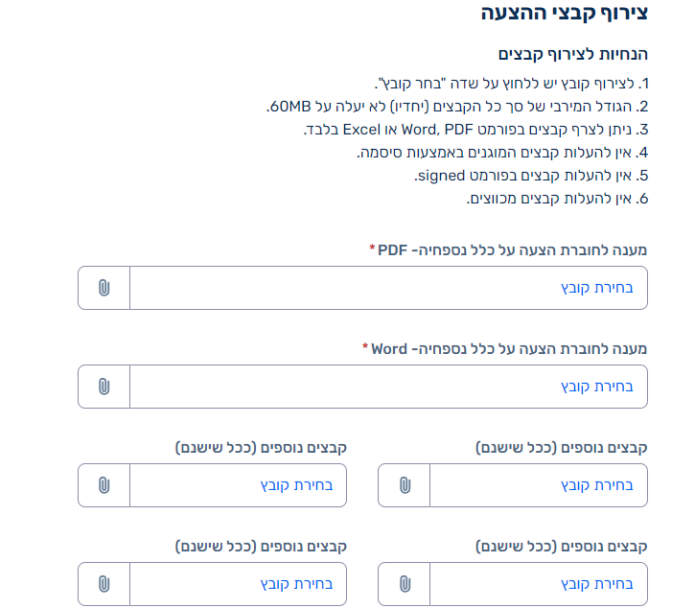

.5 **חתימה** – לאחר העלאת הקבצים, נדרשת הצהרת המגיש לרבות חתימה:

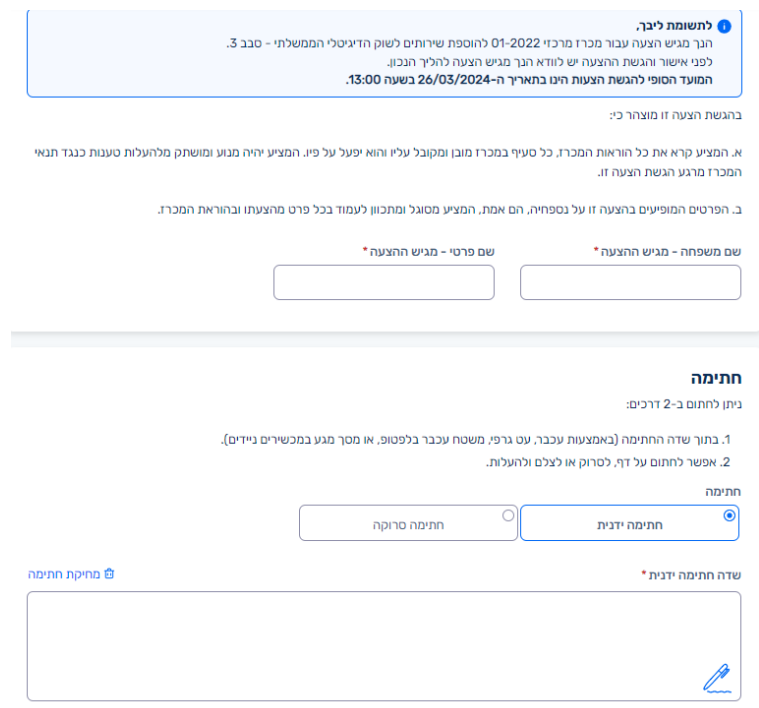

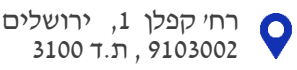

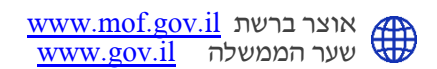

- .6 **שליחת הטופס** לאחר לחיצה על כפתור הגשת ההצעה, אין לרענן את הדפדפן ואין לצאת מהדף. אחרת, התהליך יבוטל ויהיה עליכם להתחיל בכל תהליך הגשת ההצעות מהתחלה.
	- .7 **אישור הגשה** לאחר השלמת תהליך שליחת ההצעה, תתקבל ההודעה הבאה )הכוללת מספר סימוכין(:

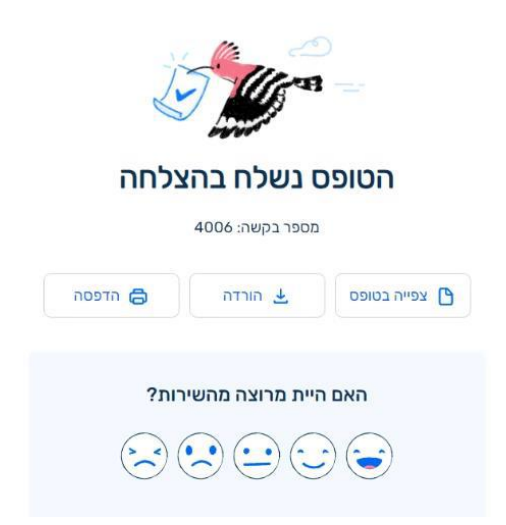

\*\* שימו לב, לאחר השלמת הגשת ההצעה במערכת יופיע מספר אסמכתא וישלח דוא"ל אישור לכתובת הדוא"ל של מגיש ההצעה. **ככל שלא התקבל מספר אסמכתא ההצעה לא הוגשה כראוי**.

\*\* בכל שלב וגם לאחר השליחה, ניתן להדפיס או לשמור PDF של כלל המידע שהוגש בטופס הגשת ההצעה.

\*\* יובהר, כי לא ניתן לאחזר את ההצעה. ככל והמציע מעוניין לשנות או לתקן את הצעתו עליו להגיש את הצעתו מחדש כאשר **הצעה זו תחליף את ההצעה הקודמת**.

**בהצלחה!!**

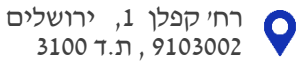

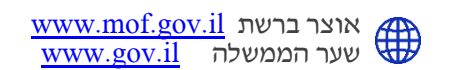